# MODUL PRAKTIKUM CLIENT SERVER

AGUS SUJARWADI

**UNIVERSITAS TEKNOLOGI YOGYAKARTA 2018**

#### **PENDAHULUAN**

#### *i. Deskripsi Materi*

Materi dalam modul ini membahas tentang pembangunan sistem untuk Perpustakaan. Bahasa pemrograman yang digunakan adalah Delphi dengan MySQL sebagai DBMS nya. Terdapat beberapa bagian/langkah-langkah pengerjaan aplikasi ini. Dimulai dengan pembahasan tentang basis data, MySQL, dan cara setting awal untuk koneksi aplikasi dengan DBMS nya serta dilanjutkan dengan membangun formulirformulir yang diperlukan dalam sebuah Aplikasi Perpustakaan.

Modul yang disusun ini memiliki keterkaitan dengan modul pada mata kuliah lain sebagai alat bantu yang memberi kemudahan bagi mahasiswa baik untuk menyelesaikan tugas sehari-hari maupun mempersiapkan mahasiswa dalam penyusunan tugas akhir.

Setelah mempelajari modul ini, mahasiswa mampu merancang dan membangun sebuah aplikasi sederhana dengan bantuan bahasa pemrograman Delphi.

#### *ii.Prasyarat*

- Mahasiswa sudah menguasai dan lulus pada matakuliah prasyarat dari matakuliah ini.
- Mahasiswa tidak asing dengan istilah-istilah pada Delphi dan MySQL.

#### *iii. Petunjuk Pemakaian Modul*

Modul ini dapat digunakan mahasiswa dengan pertimbangan sebagai berikut :

- Mahasiswa telah memiliki modul dan telah membaca modul sebelum mata kuliah dimulai.
- Mahasiswa mempelajari serta mengidentifikasi isi modul yang diuraikan lebih rinci oleh dosen pengampu.
- Mahasiswa dan dosen mendiskusikan materi untuk mencari penyelesaian terhadap kasus tertentu.
- Mahasiswa menyimpulkan isi materi yang didiskusikan
- Mahasiswa menjawab soal latihan yang diberikan
- Pemberian pengayaan materi bagi mahasiswa yang telah memahami dan menyelesaikan soal latihan.
- Memberikan tinjauan ulang terhadap materi sekaligus mengidentifikasi kesulitankesulitan mahasiswa dalam memahami materi.

#### *iv. Standar Kompetensi*

- 1. Mahasiswa mampu menggunakan perangkat dalam Delphi
- 2. Mahasiswa mampu membuat dan menyelesaikan tugas-tugas pembuatan program berbasis Delphi
- 3. Mahasiswa mampu melanjutkan rancangan dan menyelesaikan pembangunan aplikasi perpustakaan berbasis Delphi dan MySQL

2

# **BAB 1 BASIS DATA**

#### **2.1 Mengenal MySQL**

MySQL adalah sebuah sistem manajemen database relasi (relation database management system) yang bersifat "terbuka" (open source). Terbuka maksudnya adalah My SQL boleh di download oleh siapa saja, baik versi kode program aslinya (source code program) maupun versi binernya (executable program) dan bisa digunakan secara (relatif) gratis baik untuk dimodifikasi sesuai dengan kebutuhan seseorang maupun sebagai suatu program aplikasi komputer. Bila anda seorang pengembang perangkat lunak (programmer) dan ikut berpartisipasi dalam memodifikasi program asli MySQL untuk keperluan pribadi atau perusahaan sendiri.

MySQL merupakan hasil ciptaan dari Michael "Monty" Widenius, David Axmark, dan Allan Larson pada tahun 1995. Mereka lalu mendirikan perusahaan bernama MySQL AB di Swedia. Tujuaan awal diciptakannya MySQL yaitu untuk mengembangkan aplikasi web yang akan digunakan oleh salah satu klien MySQL AB.

Terdapat pengkategorian dalam perintah-perintah MySQL. Pengkategorian tersebut adalah sebagai berikut:

- 1. *Data Definition Language* (DDL), digunakan untuk membangun objek-objek basis data, seperti: membuat tabel baru, membuat indeks primer/sekunder.
- 2. *Data Manipulation Language* (DML), digunakan untuk menambah, mencari, mengubah dan menghapus baris tabel.
- 3. *Data Control Language* (DCL), digunakan untuk menangani masalah sekuriti dalam basis data.

#### **2.1.1 Bahasa Query Terstruktur/***Structured Query Language* **(SQL)**

SQL adalah bahasa yang berisi perintah-perintah untuk membuat database, menghapus database, melihat seluruh database, membuka database, melihat seluruh isi tabel dalam database, membuat tabel, menghapus tabel, mengubah nama tabel, memanipulasi tabel (menghapus, mengubah, memilih, menggabungkan data) dan sebagainya. Standar SQL telah ada sejak 1986 dan terus diperbaharui menjadi standar pada tahun 1989, 1992, 1997, dan terakhir 1999. Pada saat ini SQL banyak digunakan pada aplikasi-aplikasi basis data karena bahasa yang efisien dan mudah dipelajari. SQL merupakan salah satu fasilitas yang digunakan dalam menuliskan query. SQL merupakan bahasa yang dapat digunakan untuk mendefinisikan skema database (DDL) dan dapat digunakan untuk memanipulasi isi dari satu atau lebih tabel yang mempunyai keterkaitan antara satu tabel dengan tabel yang lain (DML) serta digunakan sebagai pengaman database (DCL).

#### **2.1.2 Database/Basis Data**

Seperti telah disebutkan diatas bahwa database merupakan kumpulan dari beberapa tabel. Sehingga, untuk dapat membuat tabel, user/pengguna harus membuat database lebih dahulu sebagai tempat untuk menempatkan tabel-tabel. Sedangkan nantinya untuk tiap tabel akan mengandung baris-baris data atau yang lebih dikenal dengan record.

Dalam pembuatan database harus diperhatikan adalah penulisan nama database yang tidak diperbolehkan menggunakan spasi dan karakter nonstandard. Bentuk penulisan perintah/sintaks untuk membuat database baru adalah :

**Create database <**nama\_database>

Contoh:

create database akademik;

Untuk melihat seluruh database yang ada dalam media simpan/disk adalah sebagai berikut:

Show databases;

Sedangkan setelah database terbuat untuk menggunakannya diperlukan suatu perintah (use) untuk memanggil database dan perintah ini harus selalu digunakan ketika kita akan mengakses tabel-tabel yang berada dalam database. Struktur penulisannya adalah:

**Use <**nama\_database>

Contoh:

Use akademik;

Untuk menghapus suatu database yang pernah dibuat, dapat dilakukan dengan memberikan perintah drop, seperti sintaks berikut:

**Drop database** <nama\_database>

Contoh:

Drop database akademik;

# **2.1.3** *Data Definition Language* **(DDL)**

## **A. Membuat Tabel**

Tabel sebagai tempat penyimpanan data-data, mempunyai bagian utama yaitu nama, tipe data dan ukuran/banyak karakter yang akan mengisi data tersebut. Perlu diperhatikan dalam pembuatan tabel, apakah database sudah dipanggil sebelumnya? Jika belum, panggil database tersebut atau buat database tersebut atau buat database baru jika belum tersedia. Hal ini dilakukan agar tabel yang akan dibuat mempunyai tempat dalam database. Tabel, sebagai tempat penampungan data, mempunyai dua bagian utama, yaitu nama dan tipe data. Tipe data yang bisa digunakan dalam MySQL dapat dilihat dalam dibawah ini.

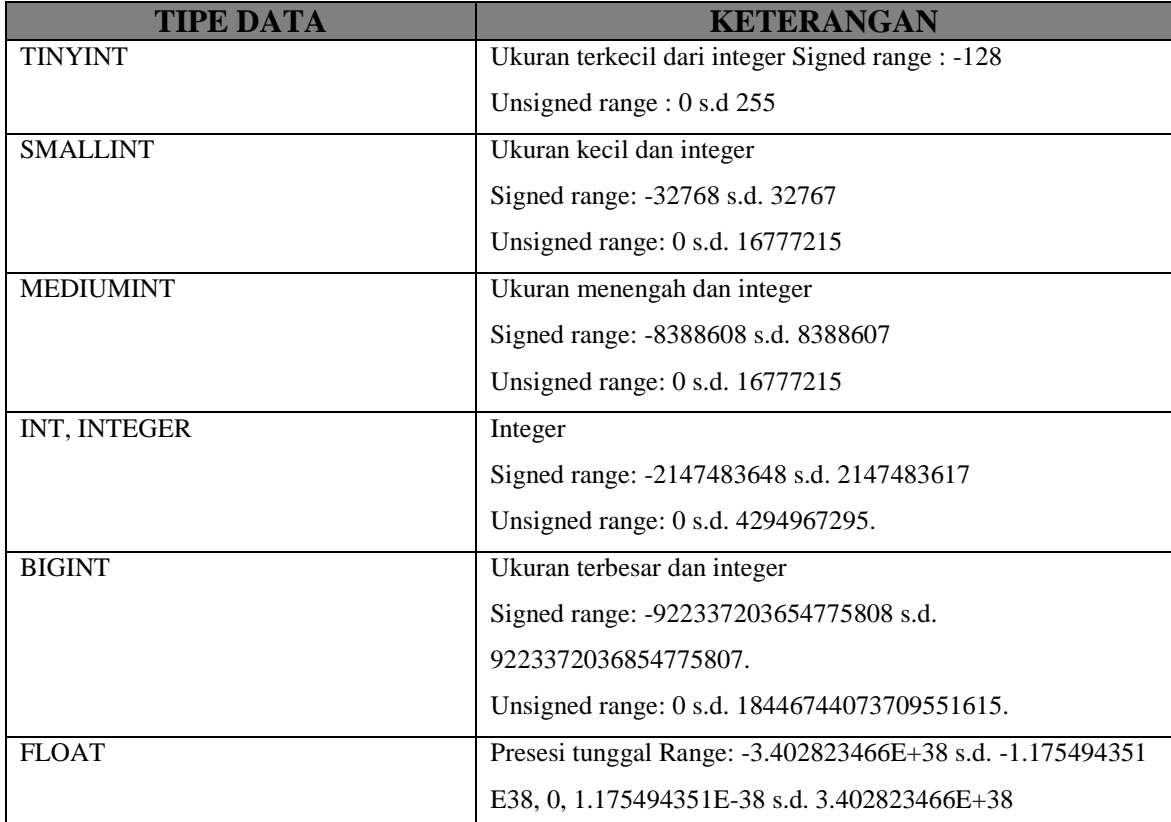

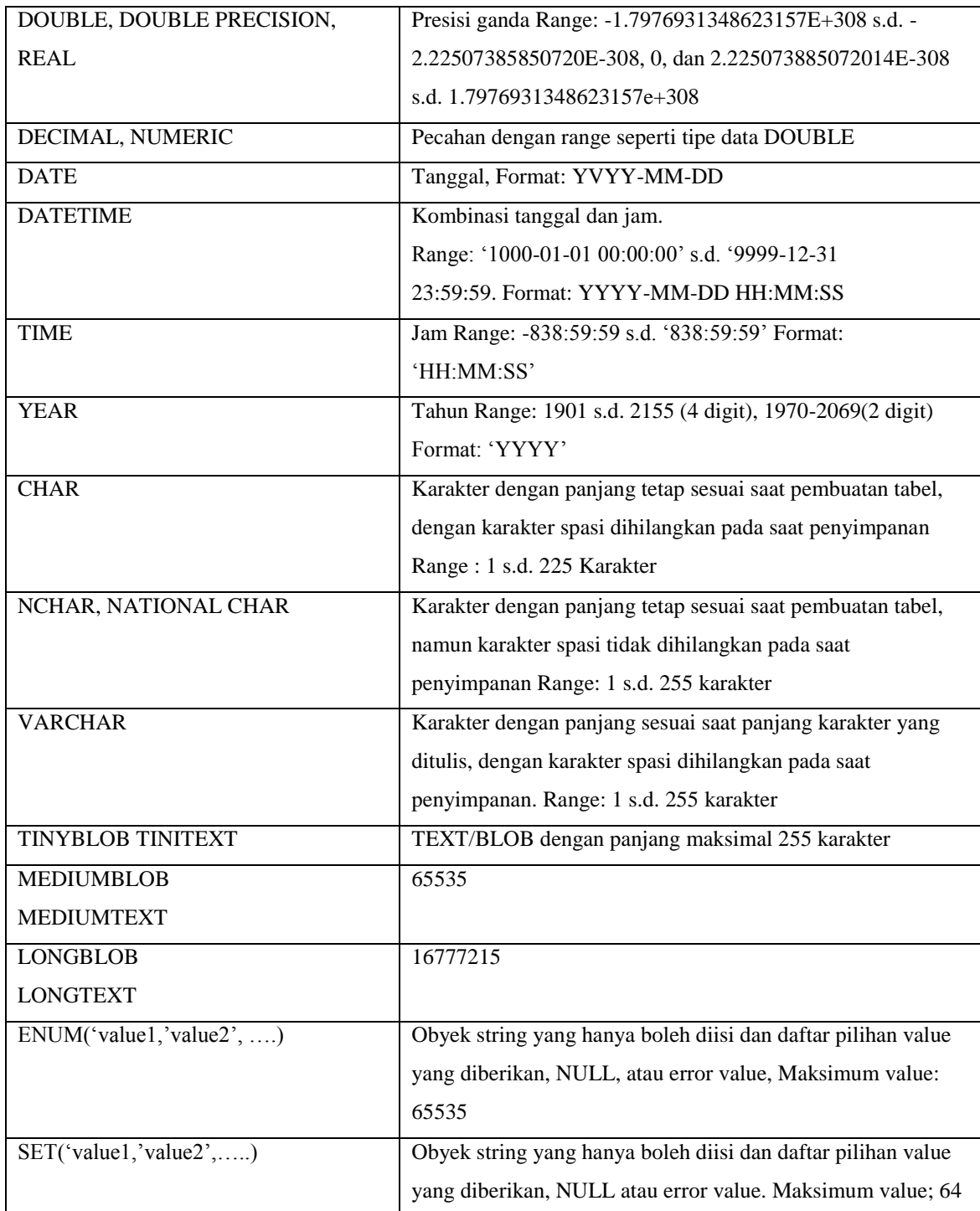

Untuk membuat tabel baru dengan SQL yaitu dengan perintah *create.* Sintaks:

Create tabel <nama tabel>

(<field 1><type data>(size), <field2><type data>(size), <field3><type data>(size)<fieldn><type data>(size));

Contoh:

Membuat tabel mahasiswa dengan record nim, nama, dan tanggal lahir **Create** tabel mahasiswa, Nim varchar(20), Nama varchar(25), Tanggal\_lahir varchar(10);

# **B. Melihat Struktur Tabel**

Untuk dapat melihat struktur table terlebih dahulu dipastikan bahwa kita sudah berada pada database yang mempunyai table tersebut. Perintah yang diberikan untuk melihat struktur table adalah :

**Describe** <nama\_tabel> Contoh: Describe mahasiswa;

#### **C. Mengubah Struktur Tabel**

Untuk mengubah struktur tabel dalam SQL, harus dipastikan dahulu bahwa memang sudah berada dalam database yang mengandung table yang akan dimodifikasi. Untuk memodifikasi digunakan perintah *Alter.*

### **1. Menambah field atau kolom**

Digunakan untuk menambah satu atau lebih kolom baru ke dalam sebuah tabel. Untuk menambah field dalam tabel dengan SQL yaitu dengan perintah *Add.*

Sintaks:

Alter tabel <nama tabel>Add<nama field><type data>;

Contoh: Menambahkan field alamat pada tabel mahasiswa **Alter** tabel mahasiswa **Add** Alamat varchar(50);

#### **2. Mengganti nama field atau kolom**

Digunakan untuk mengubah nama kolom lama dengan nama kolom yang baru. Untuk mengubah nama kolom dalam SQL yaitu dengan perintah *to* dan *change*. Sintaks:

**Alter**<tabel>**Alter**<nama field lama>**to**<nama field baru>;

Alter table <nama\_tabel> change <nama\_field\_lama> <nama\_field\_baru> <tipe\_data\_baru>;

Contoh:

Merubah nama field alamat pada tabel mahasiswa dengan nama field baru yaitu alamatasal.

Alter mahasiswa Alter alamat to alamatasal;

Alter table mahasiswa change alamat alamatasal varchar(25);

#### **3. Mengubah tipe data field atau kolom**

Digunakan untuk mengubah tipe field/kolom tertentu. Tipe data yang baru langsung disebutkan dibelakang nama field/kolom tanpa harus menyebutkan tipe data lama. Bentuk perintahnya adalah:

Alter table <nama\_tabel> **modify** <nama\_field> <tipe\_data\_baru>;

Contoh:

Alter table mahasiswa modify nim longint;

#### **4. Menghapus field atau kolom**

Penghapusan kolom yang tidak digunakan dimaksudkan untuk menghemat memori database. Untuk menghapus kolom dalam sebuah tabel dalam SQL yaitu dengan perintah *drop* Sintaks:

Alter tabel<nama tabel>**drop**<nama field>;

Contoh:

Menghapus kolom alamatasal pada tabel mahasiswa

**Alter** tabel mahasiswa **drop** alamatasal

#### **D. Mengganti Nama Tabel**

Dalam pembuatan database dan table seringkali ditemukan harus mengganti penamaan sebuah table. Oleh karena itu DDL sudah menyiapak suatu sintaks yang dipakai untuk mengubah nama suatu table.

Struktur penulisannya:

**Alter table** <nama\_tabel\_lama> **rename** <nama\_tabel\_baru>

Contoh:

Alter table mahasiswa rename siswa;

#### **E. Menghapus Tabel**

Untuk penghematan memori, maka tabel-tabel yang sudah tidak digunakan lagi dapat dihapus. Dalam SQL penghapusan sebuah tabel dapat dilakukan dengan perintah *drop* Sintaks:

**Drop** tabel <nama tabel>;

Contoh:

**Drop** tabel mahasiswa

#### **2.1.4** *Data Manipulation Language* **(DML)**

#### **A. Memasukkan Data**

Untuk penambahan data/record pada sebuah tabel dapat dilakukan dengan perintah/sintaks:

> **Insert into**  $\leq$  nama tabel (field1, field2,...) **values**  $\leq$  (data field1, data field $2$ .... $>$

Contoh :

Insert into mahasiswa (nim, nama\_mhs, tgl\_lahir) values ('0012052', 'Farrel Ahmad', '20/08/1983')

Nama field/atribut setelah nama tabel dapat diabaikan/tidak dituliskan jika kita ingin mengisikan nilai ke semua field dengan urutan field sesuai dengan pendefinisian struktur yang telah dilakukan pada saat pembuatan tabel. Tetapi jika urutan field berbeda atau

terdapat field yang tidak ingin diisi nilainya, maka nama field harus dituliskan. Jika kita melakukan penambahan record dengan perintah :

> Insert into mahasiswa (nim, nama\_mhs) values ('0012052', 'Farrel Ahmad')

Maka field tgl\_lahir yang tidak disebutkan dalam perintah insert tersebut akan diisi nilai *null.*

#### **B. Mengubah Data**

Untuk pengubahan data pada sebuah tabel, dapat dilakukan dengan perintah/sintaks:

> **Update** <nama tabel> **set** <nama field = nilai baru> **where** <kreteria pemilihan record yang diubah>

Contoh:

Update mahasiswa set nama\_mhs = 'Agus S' where nim='0012052'

Jika pada perintah update dengan klausa where tidak dituliskan maka perubahan data akan dilakukan untuk semua record/data.

#### **C. Menghapus Data**

Penghapusan data/record pada sebuah tabel, dapat dilakukan dengan perintah/sintaks:

**Delete from** <nama tabel> **where** <kreteria pemilihan>

Contoh:

Delete from mahasiswa where nim='0012052'

Jika pada perintah delete dengan klausa where tidak dituliskan maka penghapusan data akan dilakukan untuk semua record/data.

#### **D. Menampilkan Data**

Untuk menampilkan data pada SQL secara dasar terbagi atas 3 klausa, yaitu: select, from dan where.

- Klausa select digunakan untuk menetapkan daftar atribut/field yang diinginkan sebagai hasil query
- Klausa from digunakan untuk menetapkan tabel/gabungan tabel yang akan ditelusuri selama query data dilakukan.
- Kalusa where bersifat opsional digunakan sebagai kreteria yang harus dipenuhi dalam memperoleh hasil query.

Cara penulisan/sintaks dari ekpresi SQL dasar dengan 3 klausa tersebut adalah:

**Select**<field1,field2>**from** tabel <nama tabel> **where** <kreteria>

Contoh:

Select nim, nama from mahasiswa

Dengan perintah diatas maka akan ditampilkan semua data yang ada pada tabel mahasiswa dengan field/kolom nim dan nama sebagai header pada masing-masing kolom dari tabel yang ditampilkan. Jika kita ingin mengubah header kolom tabel yang akan ditampilkan pada hasil query maka tambahkan perintas **as** seperti contoh berikut:

Select nim as Nomor\_Induk, nama as Nama\_Mahasiswa from Mahasiswa

Jika kita ingin menampilkan semua field yang terdapat pada tabel, kita dapat memberikan tanda asterik (**\***) sebelum klausa from, seperti contoh berikut:

Select \* from mahasiswa

Jika ingin menampilkan record-record tertentu, misalnya dengan nim ='0012032' kita dapat memberikan perintah sebagai berikut:

Select \* from mahasiswa where nim ='0012032'

Tanda petik pada nim menunjukkan tipe field nim yang bertipe teks/string. Kita juga dapat memberikan operator relasi lainnya seperti : <, >, <=, >=, <>. Dan dapat juga kita kombinasikan dengan operator logika (and, or dan not). Misalnya kita ingin menampilkan Mata Kuliah yang diselenggarakan pada semester 5 dengan jumlah sks lebih besar dari 2, maka ekpresi SQL-nya:

Select  $*$  from kuliah where semester  $= 5$  and sks $>2$ 

Dapat juga kita menampilkan data dengan kreteria yang berbentuk *range* nilai tertentu dengan menggunakan tambahan klausa **between**, misalnya kita akan menampilkan record-record Mata Kuliah yang diselenggarakan antara semester 1 hingga semester 4

Select \* from kuliah where semester between 1 and 4

Khusus untuk field yang bertipe string kita dapat melakukan pencarian dengan pola tertentu, dengan memanfaatkan karakter '%' (persen) atau '\_' (*underscore*) dan tambahan klausa **like** pada klausa where. Tanda % berarti cocok untuk semua substring, sedang tanda \_ berarti cocok untuk semua karakter pada posisi yang sesuai.

Berikut adalah perintah untuk menampilkan record mahasiswa dengan nama yang diawali huruf 'D' :

Select \* from mahasiswa where nama like 'D%'

Bentuk lain dari perintah diatas, adalah sebagai berikut:

Select  $*$  from mahasiswa where left(nama, 1)= $'d'$ 

Sedang ekspresi berikut digunakan untuk menampilkan record pada tabel mahasiswa dengan huruf kedua 'd' :

Select  $*$  from mahasiswa where nama like  $'d\%$ 

Bentuk lain perintah untuk menampilkan record pada table mahasiswa dengan huruf kedua d adalah :

Select  $*$  from mahasiswa where substring(nama, 2, 1)='d'

Atau dapat juga diberikan perintah sebagai berikut:

Select  $*$  from mahasiswa where mid(nama, 2, 1)= $'d'$ 

Untuk menghasilkan tampilan data dengan nama yang diakhiri huruf 'd' saja, dengan sintaks sebagai berikut:

Select \* from mahasiswa where nama like '%d' Atau dengan perintah:

Select  $*$  from mahasiswa where right(nama, 1)= $'d'$ 

Untuk menampilkan data-data dengan kondisi yang tidak sesuai, kita dapat menuliskan simbol relasi dengan tanda **<>** atau dapat juga kita menggunakan klausa **not like**. Contoh:

Select \* from mahasiswa where nama not like '%d'

Atau:

Select  $*$  from mahasiswa where right(nama, 1) $\leq$ 'd'

Kedua perintah ini digunakan untuk menampilkan semua record dalam table mahasiswa yang tidak berakhiran d untuk nama mahasiswa.

Selain klausa where yang digunakan untuk menyatakan kondisi, kita dapat juga menggunakan klausa **having** dalam pernyataan suatu kondisi tertentu.

Contoh:

Select  $*$  from mahasiswa having mid(nama, 2, 1)= $'d'$ 

Klausa from digunakan untuk menetapkan tabel yang kita jadikan sebagai sumber pencarian data. Seperti kita ketahui bahwa basis data terdiri dari sekumpulan tabel yang saling berhubungan. Karena itu, sangat sering nantinya kita temui kebutuhan informasi/data yang mengharuskan penggabungan dari beberapa tabel yang ada (relasi). Contoh sederhananya adalah kebutuhan data akan kuliah dengan dosen yang mengajar kuliah tersebut. Dimana masing-masing tabel dapat dihubungkan/direlasikan dengan kode\_dosen pada tabel kuliah dank ode\_dosen pada tabel dosen, seperti sintaks berikut:

Select \* from kuliah, dosen where kuliah.kode\_dosen = dosen.kode\_dosen

Sintaks diatas dapat kita sederhanakan dengan menggunakan alias untuk menyederhanakan penulisan ekspresi query nya, seperti:

Select  $*$  from kuliah k, dosen d where k.kode\_dosen = d.kode\_dosen

Tanda asterik diatas digunakan sebagai pengganti perintah untuk menampilkan semua field pada masing-masing tabel. Jika kita ingin menampilkan field-field tertentu saja, maka nama tabel atau aliasnya dapat kita gunakan untuk memperjelas asal field yang kita tampilkan tersebut, misalnya:

Select k.kode\_kul, k.nama\_kul, d.nama\_dosen from kuliah k, dosen d where k.kode\_dosen = d.kode\_dosen

#### **E. Mengurutkan Tampilan**

Klausa **Order by** digunakan untuk mengurutkan hasil. Pengurutan dibedakan atas dua macam yaitu: pengurutan secara ascending **(asc)** yaitu pengurutan dari kecil ke besar dan pengurutan secara descending **(desc)** yaitu pengurutan dari besar ke kecil. Contoh perintahnya adalah:

Select \* from mahasiswa order by nim asc;

Selain fungsi-fungsi yang disebutkan diatas terdapat beberapa fungsi lain yang dapat digunakan dalam DML ini, diantaranya:

 $MAX \rightarrow$  untuk mencari nilai maksimal dari suatu kolom  $MIN \rightarrow$  untuk mencari nilai minimal dari suatu kolom  $AVG \rightarrow$  mencari nilai rata-rata  $SUM \rightarrow$  mencari jumlah  $COUNT \rightarrow$  mencari cacah GROUP BY  $\rightarrow$  mengelompokan record  $DISTNOT \rightarrow meniadakan duplicikasi hasil record$ 

## **2.1.5** *Data Control Language* **(DCL)**

DCL terdiri dari dua perintah utama yaitu : Grant dan Revoke

**Grant** digunakan untuk mengijinkan user mengakses table dalam database tertentu. Pemberian hak akses database ini diberikan oleh user lain yang mempunyai hak untuk menggunakan grant.

Struktur penulisannya:

**Grant** <privileges> on <nama\_database.nama\_tabel> to <nama\_user> Bentuk-bentuk privileges yang disediakan oleh SQL diantaranya adalah:

**Alter, Create, Delete, Drop, File, Reload, Index, Insert, Process, References, Reload, Select, Shutdown, Update, Usage**. Jika ingin memberikan semua hak akses kepada user, maka dapat diberikan perintah:

Grant all privileges on akademik.\* to agus@localhost;

Tanda asterik digunakan untuk menggantikan nama seluruh table yang ada pada database akademik.

Sedangkan jika privileges yang akan diberikan kepada user terbatas maka tuliskan beberapa privileges yang akan diberikan, seperti contoh berikut:

Grant select, update on akademik.\* to agus@localhost;

**Revoke** merupakan kebalikan dari grant. Revoke digunakan untuk mencabut ijin yang sudah pernah diberikan sebelumnya oleh grant.pencabutan ini dilakukan oleh user yang memiliki hak untuk menggunakan perintah revoke.

Bentuk perintah yang diberikan adalah sebagai berikut:

**Revoke** <privileges> **on** <nama\_database.nama\_tabel> **from** <nama\_user> Contoh:

Revoke select, update on akademik.\* from agus@localhost;

# **2.2 Normalisasi Tabel dan Penentuan Kunci Primer**

#### **2.3 Membuat Basis Data Perpustakaan**

#### **2.3.1 MySQL Front**

Untuk membuat basis data dan tabel perpustakaan agar lebih mudah, dalam implementasinya dalam buku ini menggunakan MySQL Front sebagai interfacenya.

Untuk menjalankan MySQL Front maka pastikan MySQL Server sudah terinstall dan WinMySQL Admin sudah ter-*run* pada komputer.

Kemudian jalankan program MySQL Front dengan klik 2x pada ikon MySQL Front. Maka akan tampil layar MySQL Front sebagai berikut:

database dan table dalam MySQL dengan bantuan MySQL Front sebagai interface-nya. MySQL Front pada dasarnya memiliki tampilan tidak jauh berbeda dibandingkan merancang database dan table menggunakan interface basis teks. Disamping memang dalam MySQL Front disiapkan layar untuk menuliskan perintah SQL juga kita dapat menyimpan dan membuka kumpulan perintah-perintah yang pernah dibuat. Untuk lebih jelasnya, kerjakan perintah-perintah berikut secara langkah demi langkah berurutan.

#### **2.4 Koneksi Basis Data Perpustakaan**

Sebuah aplikasi/form agar dapat terhubung dengan sebuah tabel membutuhkan koneksi kesebuah basis data. Terdapat banyak pilihan perangkat koneksi, salah satunya adalah dbExpress. Dalam aplikasi perpustakaan ini, koneksi basis data menggunakannya sebagai *tool* koneksi.

Komponen dbExpress terdiri dari beberapa komponen koneksi, baik untuk basis data maupun untuk koneksi sebuah tabel maupun query. SQLConnection merupakan komponen yang digunakan untuk menghubungkan basis data dengan aplikasi.

Setiap komponen koneksi yang digunakan pada aplikasi biasanya dikelompokkan menjadi 1 tempat/kelompok. Tempat yang dipakai untuk pengelompokkan tersebut dalam Delphi dikenal dengan istilah DataModule. Untuk membuat sebuah data module yang nantinya digunakan sebagai tempat komponen-komponen koneksi, ikuti langkah-langkah berikut:

- o Klik Menu File
- o Pilih New
- o Pilih Data Module
- o Maka akan muncul jendela Data Module, yang nantinya akan kita gunakan sebagai tempat menyimpan beberapa komponen untuk koneksi.

o Tambahkan komponen SQLConnection (Tab dbExpress)

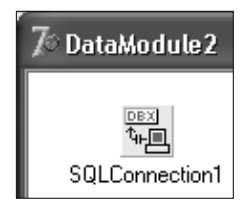

**Gambar 4.1.3** DataModule2

o Setting komponen SQLConnection seperti dalam tabel berikut:

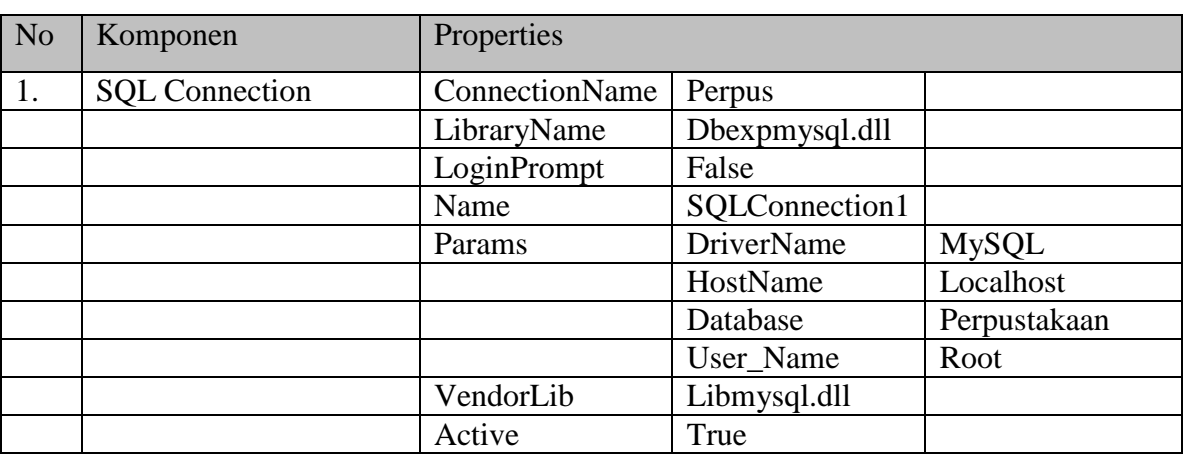

# **Tabel 4.1.2** Setting SQL Connection

Untuk lebih jelasnya dapat dilihat pada gambar dibawah ini:

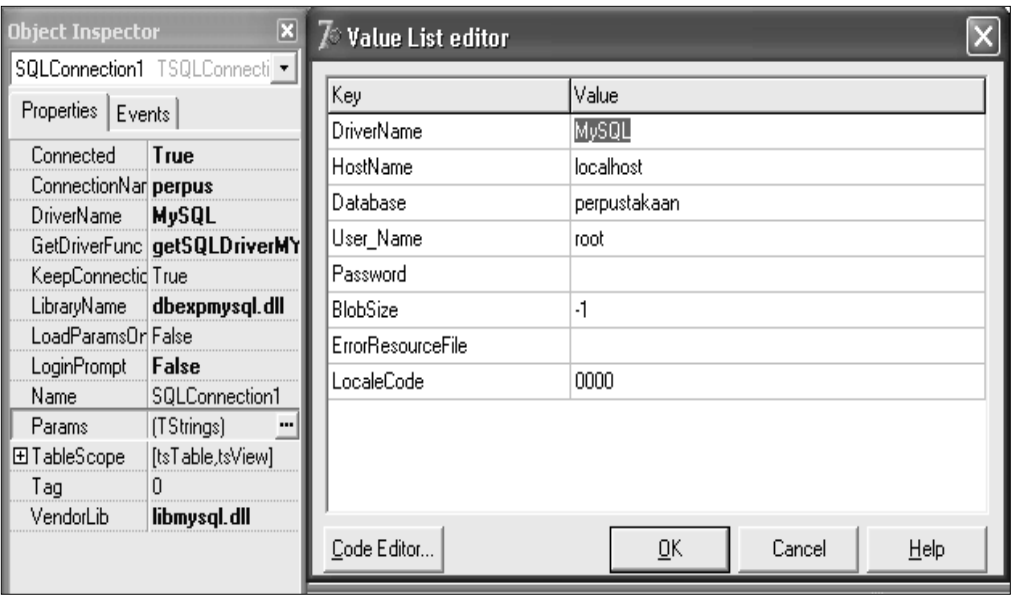

**Gambar 4.1.4** Value List editor untuk SQLConnection1

#### **BAB 2**

## **GAMBARAN UMUM SISTEM PERPUSTAKAAN**

#### **3.1 Pendahuluan**

Perpustakaan merupakan tempat berkumpulnya berbagai karya ilmiah dari ilmu pengetahuan. Baik karya klasik maupun kontemporer. Yang secara garis besar karyakarya tersebut berbentuk buku, jurnal, majalah, *compact disk*, dan sebagainya.

Sistem perpustakaan merupakan serangkaian proses yang saling terkait mulai dari penciptaan koleksi yang lebih dikenal sebagai penerbit, pencatatan data koleksi, penentuan tempat koleksi (rak), pembuatan katalog, pencatatan data anggota, pencatatan data peminjaman koleksi, pencatatan pengembalian koleksi, pencatatan denda, dan lainlain.

Serangkain kegiatan diatas dapat dikatakan merupakan cara manual, dimana untuk masing-masing kegiatan membutuhkan waktu yang cukup lama. Hal tersebut dapat diperpendek masa prosesnya dengan system yang dibantu komputer. System yang berbantuan computer tentunya akan lebih cepat dalam beberapa hal dibandingkan dengan system manual. Sebagai contoh adalah pencarian suatu koleksi akan lebih mudah dan cepat dibandingkan dengan cara manual.

Terdapat beberapa proses dalam membuat system terkomputerisasi atau yang sering dikenal sebagai system informasi. Proses yang secara umum dilakukan adalah pengambilan data pada obyek, analisa data, perancangan system, implementasi system, pengujian system, sampai pada penarikan kesimpulan terhadap system.

Tahapan perancangan system terdiri dari beberapa bagian, diantaranya adalah perancangan diagram konteks, perancangan bagan berjenjang, perancangan diagram aliran data, perancangan tabel-tabel, perancangan tampilan masukan data dan keluaran data. Untuk tahapan implementasi system lebih kearah pengkodean dengan bahasa pemrograman dan penyiapan basis data yang digunakan sebagai tempat tabel-tabel. Sedangkan tabel-tabel tersebut yang dipakai sebagai tempat penampungan data-data.

Oleh karenanya proses-proses dalam system perpustakaan secara umum tidak berubah, yang sedikit bergeser adalah system manual hanya mengandalkan pencatatan semua data secara manual, sedang untuk system terkomputerisasi, pencatatan-pencatatan

yang dilakukan secara manual digantikan oleh computer dengan beberapa perhitungan dapat dilakukan secara otomatis, seperti : kapan tanggal pengembalian, berapa jumlah denda, katalog perpustakaan yang dapat diakses secara online dengan data yang terbaru/*update*.

#### **3.2 Komponen-komponen Perpustakaan**

Perpustakaan merupakan suatu system yang terdiri dari sekumpulan obyek yang saling berinteraksi. Obyek-obyek perpustakaan secara umum terdiri atas : koleksi, petugas/pengelola dan anggota.

Sedangkan dengan perkembangan kebutuhan akan informasi dan kemudahan dalam pengaksesan informasi tersebut, system dalam perpustakaan juga dituntut untuk dapat memenuhi kebutuhan informasi yang ada. Sehingga selain obyek-obyek yang disebutkan diatas, terdapat beberapa komponen lain yang terkait dilibatkan dalam system perpustakaan. Komponen-komponen tersebut antara lain : penerbit, penggolongan kategori koleksi, rak koleksi, transaksi peminjaman, transaksi pengembalian, dan lain sebagainya.

Secara detail dapat dijelaskan sebagai berikut:

#### **A. Anggota**

Anggota merupakan suatu obyek utama dalam system perpustakaan, yang menjadi pelaku utama baik sebagai peminjam koleksi maupun sebagai pengembali koleksi perpustakaan. Terdapat beberapa data yang digunakan sebagai data pokok dari obyek anggota, diantaranya : nama, tanda pengenal, nomor telepon, alamat dan data lainnya yang dianggap penting dalam kaitannya sebagai pengikat untuk keanggotaannya dalam system perpustakaan.

Data pengikat yang dimaksudkan adalah untuk meminimalkan kemungkinan penggelapan koleksi perpustakaan. Hal tersebut memang dapat dilakukan secara sengaja maupun tidak sengaja, sehingga untuk mengurangi kemungkinan penggelapan koleksi maka diharapkan data yang tercatat dalam system dapat digunakan sebagai data awal pelacakan keberadaan anggota.

#### **B. Klasifikasi Koleksi**

Klasifikasi koleksi perpustakaan merupakan suatu metode yang sudah ada dan baku. Memang yang menjadi acuan hingga saat ini adalah buku, ini dikarenakan sampai sekarang buku merupakan koleksi utama.

Untuk pengklasifikasian buku pada perpustakaan terdapat beberapa aturan. Aturan atau klasifikasi DEWEY merupakan aturan atau acuan yang secara luas digunakan dibeberapa perpustakaan.

Untuk system komputerisasi perpustakaan, klasifikasi koleksi diserahkan pada acuan yang digunakan pada perpustakaan tersebut. Sehingga masing-masing perpustakaan akan memiliki klasifikasi yang sedikit berbeda dengan yang lainnya.

# **C. Penerbit**

Penerbit merupakan obyek yang menerbitkan atau mengeluarkan koleksi dengan suatu lisensi yang legal. dimasukkan dalam system digunakan untuk memudahkan operator system dalam pemasukan data-data penerbit yang sama. Ini dikarenakan satu penerbit sangat mungkin menerbitkan banyak judul koleksi, sehingga pemasukan data yang sama sangat mungkin akan berulang.

#### **D. Rak**

Rak koleksi merupakan suatu tempat peletakan/menyimpan koleksi. Data rak dibutuhkan untuk pencetakan keterangan koleksi yang berada pada rak tersebut, sehingga untuk memudahkan dalam pengidentifikasian lokasi koleksi maka data rak merupakan salah satu data utama dalam system informasi perpustakaan.

#### **E. Bahasa**

Suatu koleksi selain memiliki judul dan hal-hal utama lainnya, juga terkadang anggota perpustakaan akan mencari informasi tentang bahasa apa yang digunakan oleh koleksi tersebut. Untuk memudahkan penyediaan informasi tersebut maka diawal pemasukan data, bahasa yang digunakan merupakan data acuan utama dalam system yang akan dibangun.

#### **F. Petugas**

Selain hal-hal yang telah disebut dan dijelaskan diatas juga terdapat beberapa hal lainnya. Satu diantaranya yakni data petugas. Ini penting untuk dientrikan karena untuk ketersediaan data, siapa yang bertanggung jawab tentang sirkulasi pada saat tertentu akan diketahui jika data petugas disediakan.

Beberapa komponen lainnya tidak dibahas dalam buku ini, karena untuk system yang dibangun hanya meliputi obyek-obyek yang utama dari system informasi perpustakaan secara umum. Oleh karena itu sangat dimungkinkan suatu system informasi perpustakaan akan berbeda antara satu dan lainnya.

#### **3.3 Klasifikasi Buku/Koleksi Perpustakaan**

Klasifikasi buku pada perpustakaan secara umum di Indonesia, salah satunya menggunakan metode DDC *(Dewey Decimal Classification)* atau sering disebut dengan Klasifikasi Persepuluhan Dewey. Seperti yang disinggung diatas perkembangan teknologi juga berimbas pada perkembangan lainnya seperti juga perpustakaan dimana koleksi sebuah perpustakaan pada saat ini bukan hanya terdiri atas buku saja, melainkan banyak yang lainnya seperti *Compact Disk* (CD), DVD, dan lain-lainnya. Oleh karena itu dalam membangun sebuah system informasi perpustakaan tentunya system harus dapat mengadopsi perkembangan tersebut.

Sehingga untuk memudahkan operator dan system dapat menyediakan data/informasi terkait dengan klasifikasi koleksi maka dalam membangun system informasi ini, khususnya terkait dengan klasifikasi koleksi diberi kelonggaran dalam pemasukan data klasifikasi, ini berarti klasifikasi koleksi satu perpustakaan dengan perpustakaan lainnya akan berbeda menurut kebijakan yang diberlakukan pada perpustakaan bersangkutan.

Sehingga validitas data klasifikasi akan sangat tergantung pada kebijakan dan kebenaran operator/petugas dalam memasukkan data klasifikasi koleksi.

# **BAB 3 DATA RAK**

#### **4.1 Rancangan Tabel**

Data rak mengandung 2 buah field, kode rak dan nama rak. Untuk masing-masing filed memiliki tipe data varchar dengan jumlah karakter 5 dan 20 karakter. Kode rak digunakan sebagai kunci dalam index datanya. Secara detail, rancangan table data rak dapat dilihat sebagai berikut:

**Tabel 4.1.1** Tabel Rak

| Name                                                        | Type | Null | Default |
|-------------------------------------------------------------|------|------|---------|
| $ \, \blacklozenge_{\mathsf{i}} \,$ kode_rak $ $ varchar(5) |      | No   | П       |
| $\ket{\Phi}$ nama_rak varchar(20)                           |      | No   | п       |
|                                                             |      |      |         |

#### **4.2 Koneksi Tabel**

Sebuah aplikasi/form, dapat terhubung dengan tabel membutuhkan beberapa *tool*/perangkat koneksi. Terdapat banyak pilihan perangkat koneksi, salah satunya adalah dbExpress. Untuk koneksi basisdatanya, setiap basisdata biasanya hanya membutuhkan sebuah SQLConnection (seperti dijelaskan pada bab 1).

Sehingga untuk aplikasi perpustakaan ini, hanya membutuhkan sebuah SQLConnection. Sedangkan untuk koneksi tabel maupun query, akan membutuhkan sebuah SQLDataset atau sebuah SQLQuery atau dapat juga berbentuk SimpleDataset.

Komponen lainnya yang biasa digunakan untuk sebuah aplikasi adalah DataSource yang berada pada Tab DataAccess. Komponen ini berguna untuk pengaksesan data secara langsung ke tabel dengan menggunakan komponen-komponen pada Tab Data Controls.

Setiap komponen koneksi yang digunakan pada aplikasi biasanya dikelompokkan menjadi 1 tempat/kelompok. Tempat yang dipakai untuk pengelompokkan tersebut dalam Delphi dikenal dengan istilah DataModule. Untuk lebih jelasnya, mari kita koneksikan tabel rak dengan beberapa komponen koneksi yang digunakan pada form rak, secara detail sebagai berikut:

Untuk mengaktifkan data module langkah-langkahnya adalah sebagai berikut:

- o Klik Menu File
- o Pilih New
- o Pilih Data Module
- o Maka akan muncul jendela Data Module, yang nantinya akan kita gunakan sebagai tempat menyimpan beberapa komponen untuk koneksi.
- o Tambahkan komponen SimpleDataSet (Tab dbExpress) & DataSource ( Tab DataAccess)

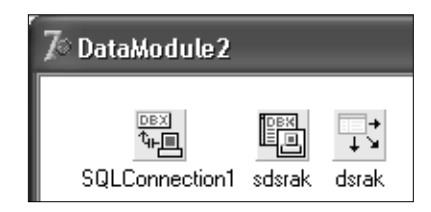

**Gambar 4.1.3** DataModule2

o Setting masing-masing komponen sebagai berikut:

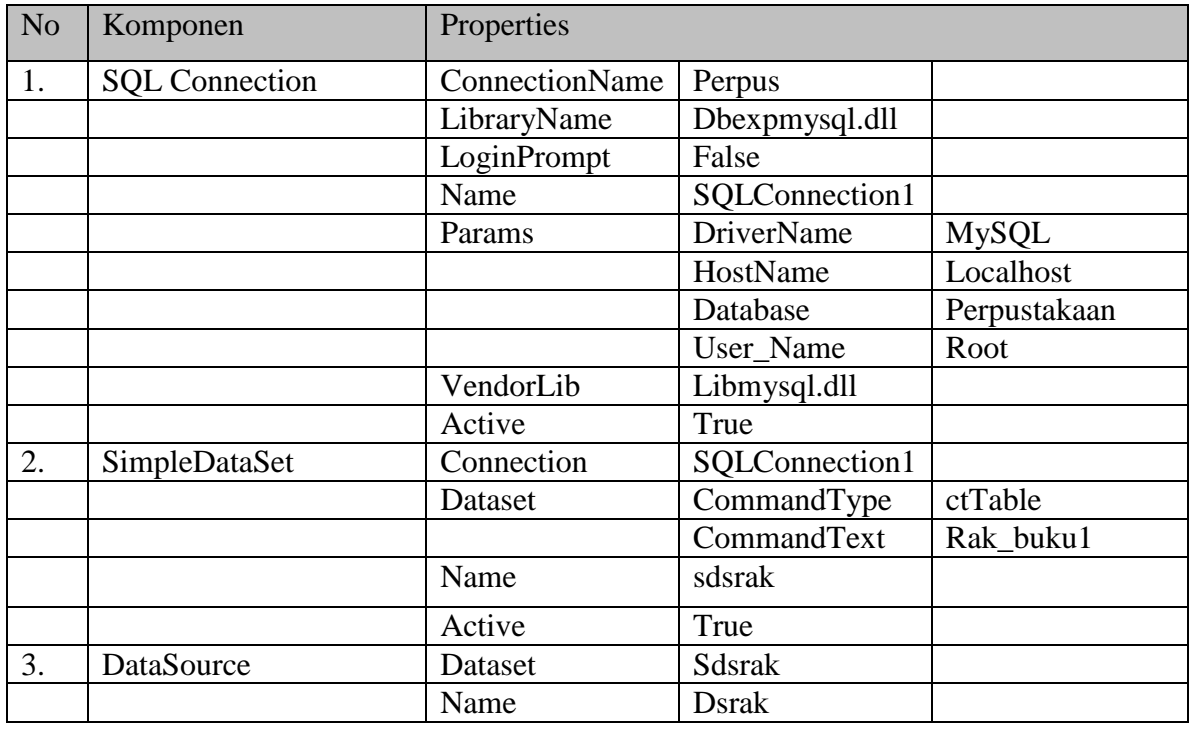

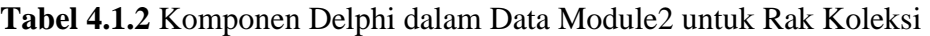

| <b>Object Inspector</b> | ⊠                             | $\mathbb Z$ Value List editor |                         |
|-------------------------|-------------------------------|-------------------------------|-------------------------|
|                         | SQLConnection1 TSQLConnecti - |                               |                         |
| Properties   Events     |                               | Key                           | Value                   |
|                         |                               | <b>DriverName</b>             | MySQL                   |
| Connected               | <b>True</b>                   | HostName                      | localhost               |
| ConnectionNar perpus    |                               | Database                      | perpustakaan            |
| DriverName              | <b>MySQL</b>                  | User_Name                     | root                    |
|                         | GetDriverFunc getSQLDriverMY  | Password                      |                         |
| KeepConnectid True      |                               |                               |                         |
| LoadParamsOr False      | LibraryName dbexpmysql.dll    | BlobSize                      | -1                      |
|                         | False                         | ErrorResourceFile             |                         |
| LoginPrompt<br>Name     | SQLConnection1                | LocaleCode                    | 0000                    |
| Params                  | [TStrings]<br>                |                               |                         |
| 田TableScope             | [tsTable,tsView]              |                               |                         |
| Tag                     |                               |                               |                         |
| VendorLib               | libmysql.dll                  |                               |                         |
|                         |                               | Code Editor                   | ŪΚ<br>Cancel<br>$He$ lp |

**Gambar 4.1.4** Value List editor untuk SQLConnection1

# **4.1 Rancangan Form Rak**

Form Rak akan mengandung beberapa komponen dari Delphi, untuk mempermudah pengaplikasiannya maka komponen-komponen yang dipakai merupakan komponen-komponen standard Delphi. Secara detail komponen-komponen yang dipakai pada form rak adalah sebagai berikut:

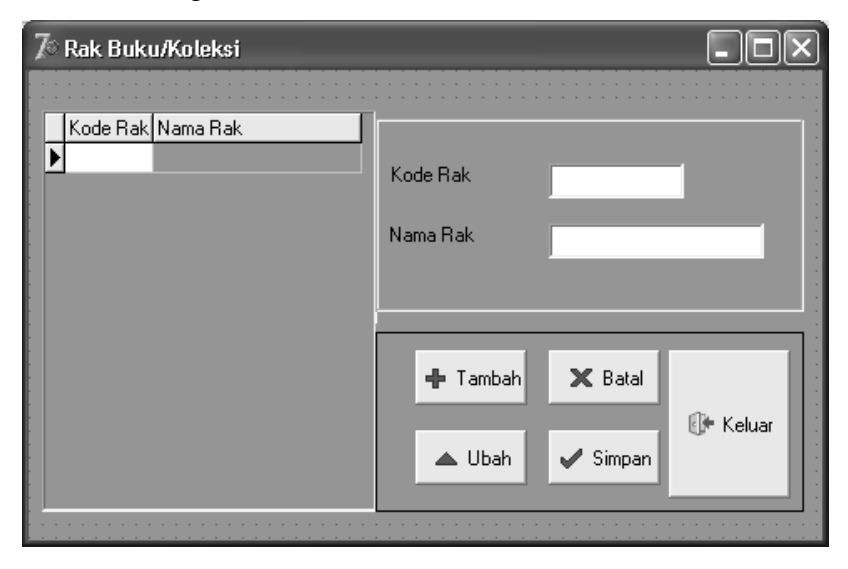

**Gambar 4.1.1** Form Rak

Untuk rancangan form diatas membutuhkan beberapa komponen, secara detail lihat table berikut:

| N <sub>o</sub>   | Komponen           | Properties        |                           |  |
|------------------|--------------------|-------------------|---------------------------|--|
| 1.               | Form               | Caption           | Rak Buku/Koleksi          |  |
| $\overline{2}$ . | DBGrid1            | Columns           | $\ast$                    |  |
|                  |                    | Datasource        | Datamodule2.dsrak         |  |
| 3.               | GroupBox           | Caption           |                           |  |
| 4.               | Label1             | Caption           | Kode Rak                  |  |
| $\overline{5}$ . | Label <sub>2</sub> | Caption           | Nama Rak                  |  |
| 6.               | DBEdit1            | <b>DataSource</b> | DataModule2.dsrak         |  |
|                  |                    | DataField         | Kode_rak                  |  |
|                  |                    | Name              | DBEdit1                   |  |
| 7.               | DBEdit2            | <b>DataSource</b> | DataModule2.dsrak         |  |
|                  |                    | DataField         | Nama_rak                  |  |
|                  |                    | Name              | DBEdit2                   |  |
| 8.               | Bitbtn1            | Caption           | Tambah                    |  |
|                  |                    | Glyph             | Sesuaikan gambar yang ada |  |
|                  |                    | Name              | <b>Btambah</b>            |  |
| 9.               | Bitbtn2            | Caption           | <b>Batal</b>              |  |
|                  |                    | Glyph             | Sesuaikan gambar yang ada |  |
|                  |                    | Name              | <b>B</b> batal            |  |
| 10.              | Bitbtn3            | Caption           | Ubah                      |  |
|                  |                    | Glyph             | Sesuaikan gambar yang ada |  |
|                  |                    | Name              | <b>Bubah</b>              |  |
| 11.              | Bitbtn4            | Caption           | Simpan                    |  |
|                  |                    | Glyph             | Sesuaikan gambar yang ada |  |
|                  |                    | Name              | <b>B</b> simpan           |  |
| 12.              | Bitbtn5            | Caption           | Keluar                    |  |
|                  |                    | Glyph             | Sesuaikan gambar yang ada |  |
|                  |                    | Name              | <b>Bkeluar</b>            |  |

**Tabel 4.1.1** Komponen Delphi dalam Rak Koleksi

Penjelasan:

\* Columns pada DBGrid1 terdiri 2 kolom yakni Kode Rak dan Nama Rak, untuk mengaktifkan kolom tersebut ikuti langkah-langkah sebagai berikut:

- Pada Properties DBGrid1 klik GridColumns Columns ridColumns) ...
- Maka akan muncul jendela baru seperti berikut :

| Editing DBGrid1.Columns /             |  |  |  |
|---------------------------------------|--|--|--|
| v.                                    |  |  |  |
| 0 - kode_rak<br>$1 - \text{nama}$ rak |  |  |  |

**Gambar 4.1.2** Editing DBGrid

 Untuk kode\_rak dan nama\_rak dapat disetting propertiesnya sesuai dengan yang akan ditentukan.

Untuk Datasource, dalam program ini menggunakan datamodule yang diberi nama datamodule2,

Komponen-komponen yang dibutuhkan pada form rak sudah terpenuhi, maka selanjutnya kita akan menambahkan program yang diperlukan, seperti yang dijelaskan pada bagian berikutnya.

# **4.2 Proses Tambah Data Rak**

Proses tambah data rak merupakan proses yang terjadi pada form rak yang merupakan proses-proses bagian dari 5 proses yang ada. Proses tambah diharapkan menjadi suatu proses mampu digunakan untuk menambah data pada Button/Tombol Tambah yang diberi nama pada properties-nya adalah btambah.

Untuk itu event handler pada Onclick button tambah, kemudian tuliskan programnya sebagai berikut:

```
procedure TForm12.btambahClick(Sender: TObject);
begin
groupbox1.Enabled :=true;
dbedit1.enabled :=true;
dbedit2.Enabled :=true;
datamodule2.sdsrak.Append ;
btambah.Enabled :=false;
bubah.Enabled :=false;
bbatal.Enabled :=true;
bsimpan.Enabled :=true;
bkeluar.Enabled :=false;
end;
```
## **4.3 Proses Ubah Data Rak**

Proses ubah data rak diharapkan menjadi suatu proses mampu digunakan untuk mengubah data pada Button/Tombol Ubah yang diberi nama pada properties-nya adalah bubah.

Untuk itu event handler pada Onclick button ubah, kemudian tuliskan programnya sebagai berikut:

```
procedure TForm12.bubahClick(Sender: TObject);
begin
groupbox1.Enabled :=true;
dbedit1.Enabled :=true;
dbedit2.Enabled :=true;
datamodule2.sdsrak.Edit ;
btambah.Enabled :=false;
bubah.Enabled :=false;
bbatal.Enabled :=true;
bsimpan.Enabled :=true;
bkeluar.Enabled :=false;
end;
```
#### **4.4 Proses Batal Data Rak**

Proses batal data rak diharapkan menjadi suatu proses mampu digunakan untuk membatalkan suatu proses lain yang terjadi pada form. Proses Batal pada properties-nya diberi nama adalah bbatal.

Untuk itu event handler pada Onclick button batal, kemudian tuliskan programnya sebagai berikut:

```
procedure TForm12.bbatalClick(Sender: TObject);
begin
groupbox1.Enabled :=false;
dbedit1.Enabled :=false;
dbedit2.Enabled :=false;
datamodule2.sdsrak.Cancel ;
btambah.Enabled :=true;
bubah.Enabled :=true;
bbatal.Enabled :=false;
```

```
bsimpan.Enabled :=false;
bkeluar.Enabled :=true;
end;
```
#### **4.5 Proses Simpan Data Rak**

Proses simpan data rak diharapkan menjadi suatu proses mampu digunakan klarifikasi tentang kebenaran data serta untuk menyimpan data yang sudah diklarifikasi oleh operator sistem. Proses Simpan pada properties-nya diberi nama adalah bsimpan.

Untuk itu event handler pada Onclick button simpan, kemudian tuliskan programnya sebagai berikut:

```
procedure TForm12.bsimpanClick(Sender: TObject);
begin
if messagedlg('Apakah Datanya Sudah Benar dan Lengkap 
?',mtconfirmation,[mbyes,mbno],0)=mryes then
begin
dbedit1.Enabled :=false;
dbedit2.Enabled :=false;
datamodule2.sdsrak.Post ;
datamodule2.sdsrak.ApplyUpdates(0);
datamodule2.sdsrak.Refresh ;
btambah.Enabled :=true;
bubah.Enabled :=true;
bbatal.Enabled :=false;
bsimpan.Enabled :=false;
bkeluar.Enabled :=true;
groupbox1.Enabled :=false;
end;
end;
```
#### Listing Program secara lengkap menjadi:

unit rak;

interface

uses

```
 Windows, Messages, SysUtils, Variants, Classes, Graphics, Controls, Forms,
 Dialogs, StdCtrls, Buttons, Mask, DBCtrls, Grids, DBGrids;
```

```
type
   TForm12 = class(TForm)
     DBGrid1: TDBGrid;
     GroupBox1: TGroupBox;
     Label2: TLabel;
     Label1: TLabel;
     DBEdit2: TDBEdit;
     DBEdit1: TDBEdit;
     GroupBox2: TGroupBox;
     btambah: TBitBtn;
     bbatal: TBitBtn;
     bubah: TBitBtn;
    bsimpan: TBitBtn;
     bkeluar: TBitBtn;
     procedure btambahClick(Sender: TObject);
     procedure bbatalClick(Sender: TObject);
     procedure bubahClick(Sender: TObject);
     procedure bsimpanClick(Sender: TObject);
     procedure bkeluarClick(Sender: TObject);
     procedure FormCreate(Sender: TObject);
     procedure FormActivate(Sender: TObject);
   private
     { Private declarations }
   public
     { Public declarations }
   end;
var
  Form12: TForm12;
implementation
uses dm;
{$R *.dfm}
procedure TForm12.btambahClick(Sender: TObject);
begin
groupbox1.Enabled :=true;
dbedit1.enabled :=true;
dbedit2.Enabled :=true;
datamodule2.sdsrak.Append ;
```

```
btambah.Enabled :=false;
bubah.Enabled :=false;
bbatal.Enabled :=true;
bsimpan.Enabled :=true;
bkeluar.Enabled :=false;
end;
```

```
procedure TForm12.bbatalClick(Sender: TObject);
begin
groupbox1.Enabled :=false;
dbedit1.Enabled :=false;
dbedit2.Enabled :=false;
datamodule2.sdsrak.Cancel ;
btambah.Enabled :=true;
bubah.Enabled :=true;
bbatal.Enabled :=false;
bsimpan.Enabled :=false;
bkeluar.Enabled :=true;
end;
```

```
procedure TForm12.bubahClick(Sender: TObject);
begin
groupbox1.Enabled :=true;
dbedit1.Enabled :=true;
dbedit2.Enabled :=true;
datamodule2.sdsrak.Edit ;
btambah.Enabled :=false;
bubah.Enabled :=false;
bbatal.Enabled :=true;
bsimpan.Enabled :=true;
bkeluar.Enabled :=false;
end;
```

```
procedure TForm12.bsimpanClick(Sender: TObject);
begin
if messagedlg('Apakah Datanya Sudah Benar dan Lengkap 
?',mtconfirmation,[mbyes,mbno],0)=mryes then
begin
dbedit1.Enabled :=false;
dbedit2.Enabled :=false;
datamodule2.sdsrak.Post ;
datamodule2.sdsrak.ApplyUpdates(0);
```

```
datamodule2.sdsrak.Refresh ;
btambah.Enabled :=true;
bubah.Enabled :=true;
bbatal.Enabled :=false;
bsimpan.Enabled :=false;
bkeluar.Enabled :=true;
groupbox1.Enabled :=false;
end;
end;
procedure TForm12.bkeluarClick(Sender: TObject);
begin
close;
end;
procedure TForm12.FormCreate(Sender: TObject);
begin
groupbox1.Enabled :=false;
btambah.Enabled :=true;
bubah.Enabled :=true;
bbatal.Enabled :=false;
bsimpan.Enabled :=false;
bkeluar.Enabled :=true;
end;
procedure TForm12.FormActivate(Sender: TObject);
begin
groupbox1.Enabled :=false;
btambah.Enabled :=true;
bubah.Enabled :=true;
bbatal.Enabled :=false;
bsimpan.Enabled :=false;
bkeluar.Enabled :=true;
end;
```

```
end.
```
# **BAB 4 DATA BAHASA**

# **5.1 Rancangan Form Bahasa**

Seperti pada form rak, form bahasa akan mengandung beberapa komponen dari Delphi yang merupakan komponen-komponen standard Delphi. Secara detail komponenkomponen yang dipakai pada form bahasa adalah sebagai berikut:

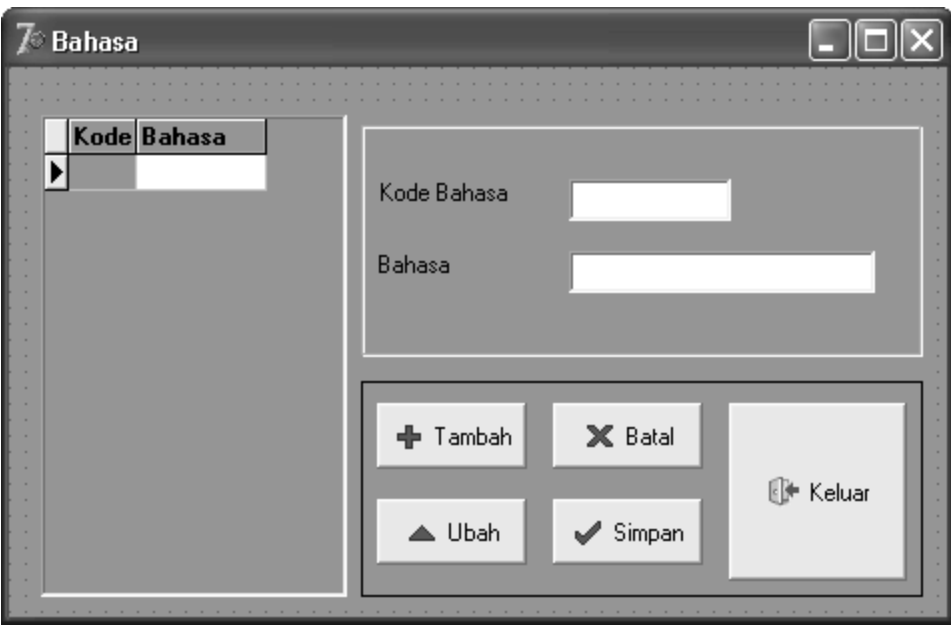

# **Gambar 5.1.1** Form Bahasa

Untuk rancangan form diatas membutuhkan beberapa komponen, secara detail lihat tabel berikut:

| N <sub>o</sub>   | Komponen           | Properties        |                           |  |
|------------------|--------------------|-------------------|---------------------------|--|
| 1.               | Form               | Caption           | Bahasa                    |  |
| $\overline{2}$ . | DBGrid1            | Columns           | $\ast$                    |  |
|                  |                    | Datasource        | Datamodule2.dsbhs         |  |
| 3.               | GroupBox           | Caption           |                           |  |
| $\overline{4}$ . | Label1             | Caption           | Kode Bahasa               |  |
| 5.               | Label <sub>2</sub> | Caption           | <b>Bahasa</b>             |  |
| 6.               | DBEdit1            | <b>DataSource</b> | DataModule2.dsbhs         |  |
|                  |                    | DataField         | Kode                      |  |
|                  |                    | Name              | DBEdit1                   |  |
| 7.               | DBEdit2            | <b>DataSource</b> | DataModule2.dsbhs         |  |
|                  |                    | DataField         | Bahasa                    |  |
|                  |                    | Name              | DBEdit2                   |  |
| 8.               | Bitbtn1            | Caption           | Tambah                    |  |
|                  |                    | Glyph             | Sesuaikan gambar yang ada |  |
|                  |                    | Name              | <b>Btambah</b>            |  |
| 9.               | Bitbtn2            | Caption           | <b>Batal</b>              |  |
|                  |                    | Glyph             | Sesuaikan gambar yang ada |  |
|                  |                    | Name              | <b>B</b> batal            |  |
| 10.              | Bitbtn3            | Caption           | Ubah                      |  |
|                  |                    | Glyph             | Sesuaikan gambar yang ada |  |
|                  |                    | Name              | <b>Bubah</b>              |  |
| 11.              | Bitbtn4            | Caption           | Simpan                    |  |
|                  |                    | Glyph             | Sesuaikan gambar yang ada |  |
|                  |                    | Name              | <b>Bsimpan</b>            |  |
| 12.              | Bitbtn5            | Caption           | Keluar                    |  |
|                  |                    | Glyph             | Sesuaikan gambar yang ada |  |
|                  |                    | Name              | <b>Bkeluar</b>            |  |

**Tabel 5.1.1** Komponen Delphi dalam Bahasa

Penjelasan:

\* Columns pada DBGrid1 terdiri 2 kolom yakni Kode dan Bahasa, untuk mengaktifkan kolom tersebut ikuti langkah-langkah sebagai berikut:

- Pada Properties DBGrid1 klik GridColumns | Columns ridColumns) ...
- Maka akan muncul jendela baru seperti berikut :

| Editing DBGrid1.Columns / |  |  |
|---------------------------|--|--|
| LS 1                      |  |  |
| 0 - kode<br>1 - bahasa    |  |  |

**Gambar 5.1.2** Editing DBGrid

- Untuk kode dan bahasa dapat disetting propertiesnya sesuai dengan yang akan ditentukan.
- Tambahkan 2 buah komponen pada datamodule2, yaknik sebuah simpledataset dan sebuah datasource, seperti pada form rak, sehingga datamodule2 akan menjadi seperti gambar berikut:

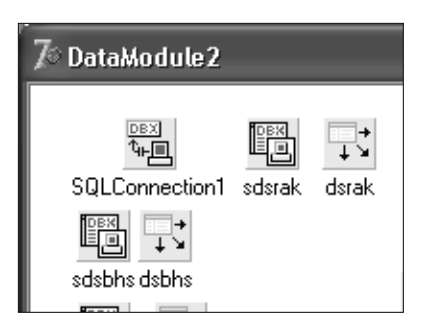

**Gambar 5.1.3** DataModule2

Setting masing-masing komponen sebagai berikut:

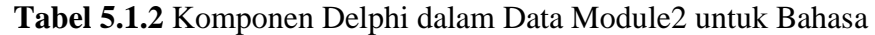

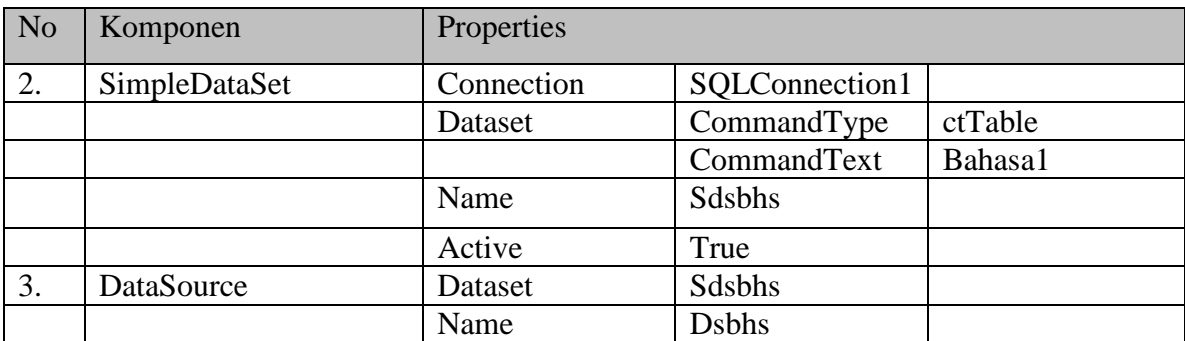

Komponen-komponen untuk rancangan pada form bahasa sudah cukup, maka langkah selanjutnya adalah menambahkan source code yang diperlukan. Tidak jauh berbeda pada form rak, form bahasa memiliki proses-proses yang sama seperti pada form rak.

#### **4.2 Proses Tambah Bahasa**

Proses tambah bahasa dari sisi pemrograman/listing programnya akan sama dengan listing program pada rak buku, karena setiap proses yang sama sedikit banyaknya akan diharapkan memiliki dampak yang sama pada keseluruhan program, hal ini akan terkait dengan konsistensi pemrograman secara keseluruhan.

Perbedaan yang ada diantara kedua listing program hanya pada akses simpledataset saja. Pada form rak simpledataset yang digunakan adalah sdsrak sedangkan pada form bahasa yang digunakan sdsbhs, secara lengkap dapat dilihat pada event handler pada Onclick button tambah, sebagai berikut:

```
procedure TForm11.btambahClick(Sender: TObject);
begin
groupbox1.Enabled :=true;
dbedit1.enabled :=true;
dbedit2.Enabled :=true;
datamodule2.sdsbhs.Append ;
datamodule2.sdsbhs.FieldByName('kode').AsString 
:=inttostr(datamodule2.sdsbhs.recordcount+1);
btambah.Enabled :=false;
bubah.Enabled :=false;
bbatal.Enabled :=true;
bsimpan.Enabled :=true;
bkeluar.Enabled :=false;
end;
```
Pada penggalan program diatas terdapat perintah untuk penjumlahan otomatis pada kode, artinya kode yang ditampilkan akan secara otomatis dihitung oleh bagian ini, untuk dijadikan kode baru, jumlah record yang ada akan ditambah 1 untuk digunakan sebagai kode record selanjutnya.

#### **5.3 Proses Ubah Bahasa**

Proses ubah bahasa juga demikian, akan sama pada data rak, yang membedakan hanya pada simpledataset yang digunakan. Selain itu pada form bahasa tidak dilengkapi dengan proses hapus, mengapa? Pada aplikasi ini diasumsikan bahwa setiap data yang telah tersimpan dianggap sudah benar, sehingga tidak perlu dihapus. Dan jika memang sangat dibutuhkan untuk menghilangkan/menghapus sebuah data, maka lakukan perubahan data saja, sehingga hal ini tidak berakibat pada perbedaan antara jumlah record dengan kode otomatisnya.

Untuk itu event handler pada Onclick button ubah adalah sebagai berikut:

```
procedure TForm11.bubahClick(Sender: TObject);
begin
groupbox1.Enabled :=true;
dbedit1.Enabled :=true;
dbedit2.Enabled :=true;
datamodule2.sdsbhs.Edit ;
btambah.Enabled :=false;
bubah.Enabled :=false;
bbatal.Enabled :=true;
bsimpan.Enabled :=true;
bkeluar.Enabled :=false;
end;
```
### **4.4 Proses Batal BahasaData Rak**

Proses batal bahasa merupakan suatu proses yang digunakan untuk membatalkan suatu proses lain yang terjadi pada form bahasa. Proses Batal pada properties-nya diberi nama adalah bbatal.

Untuk itu event handler pada Onclick button batal, kemudian tuliskan programnya sebagai berikut:

```
procedure TForm11.bbatalClick(Sender: TObject);
begin
groupbox1.Enabled :=false;
dbedit1.Enabled :=false;
dbedit2.Enabled :=false;
datamodule2.sdsbhs.Cancel ;
btambah.Enabled :=true;
```

```
bubah.Enabled :=true;
bhapus.Enabled :=true;
bbatal.Enabled :=false;
bsimpan.Enabled :=false;
bkeluar.Enabled :=true;
end;
```
#### **4.5 Proses Simpan Bahasa**

Proses simpan bahasa juga merupakan suatu proses yang mampu digunakan untuk klarifikasi tentang kebenaran data serta untuk menyimpan data yang sudah diklarifikasi oleh operator sistem. Proses Simpan pada properties-nya diberi nama adalah bsimpan.

Untuk itu event handler pada Onclick button simpan, kemudian tuliskan programnya sebagai berikut:

```
procedure TForm11.bsimpanClick(Sender: TObject);
begin
if messagedlg('Apakah Datanya Sudah Benar dan Lengkap 
?',mtconfirmation,[mbyes,mbno],0)=mryes then
begin
dbedit1.Enabled :=false;
dbedit2.Enabled :=false;
datamodule2.sdsbhs.Post ;
datamodule2.sdsbhs.ApplyUpdates(0);
datamodule2.sdsbhs.Refresh ;
btambah.Enabled :=true;
bubah.Enabled :=true;
bhapus.Enabled :=true;
bbatal.Enabled :=false;
bsimpan.Enabled :=false;
bkeluar.Enabled :=true;
groupbox1.Enabled :=false;
end;
end;
```
Listing Program secara lengkap menjadi:

```
unit bhs;
interface
uses
  Windows, Messages, SysUtils, Variants, Classes, Graphics, Controls, Forms,
  Dialogs, StdCtrls, Buttons, Mask, DBCtrls, Grids, DBGrids;
type
 TForm11 = class(TForm) DBGrid1: TDBGrid;
     GroupBox1: TGroupBox;
     Label2: TLabel;
     DBEdit2: TDBEdit;
     DBEdit1: TDBEdit;
     Label1: TLabel;
    GroupBox2: TGroupBox;
    btambah: TBitBtn;
    bbatal: TBitBtn;
     bubah: TBitBtn;
    bsimpan: TBitBtn;
    bkeluar: TBitBtn;
     procedure btambahClick(Sender: TObject);
     procedure bbatalClick(Sender: TObject);
     procedure bubahClick(Sender: TObject);
     procedure bsimpanClick(Sender: TObject);
     procedure bkeluarClick(Sender: TObject);
     procedure FormCreate(Sender: TObject);
   private
     { Private declarations }
   public
     { Public declarations }
   end;
var
   Form11: TForm11;
implementation
```

```
uses dm;
```

```
{$R *.dfm}
```

```
procedure TForm11.btambahClick(Sender: TObject);
begin
groupbox1.Enabled :=true;
dbedit1.enabled :=true;
dbedit2.Enabled :=true;
```

```
datamodule2.sdsbhs.Append ;
datamodule2.sdsbhs.FieldByName('kode').AsString
:=inttostr(datamodule2.sdsbhs.recordcount+1);
btambah.Enabled :=false;
bubah.Enabled :=false;
bbatal.Enabled :=true;
bsimpan.Enabled :=true;
bkeluar.Enabled :=false;
end;
```

```
procedure TForm11.bbatalClick(Sender: TObject);
begin
groupbox1.Enabled :=false;
dbedit1.Enabled :=false;
dbedit2.Enabled :=false;
datamodule2.sdsbhs.Cancel ;
btambah.Enabled :=true;
bubah.Enabled :=true;
bbatal.Enabled :=false;
bsimpan.Enabled :=false;
bkeluar.Enabled :=true;
end;
```

```
procedure TForm11.bubahClick(Sender: TObject);
begin
groupbox1.Enabled :=true;
dbedit1.Enabled :=true;
dbedit2.Enabled :=true;
datamodule2.sdsbhs.Edit ;
btambah.Enabled :=false;
bubah.Enabled :=false;
bbatal.Enabled :=true;
bsimpan.Enabled :=true;
bkeluar.Enabled :=false;
```

```
end;
```

```
procedure TForm11.bsimpanClick(Sender: TObject);
begin
if messagedlg('Apakah Datanya Sudah Benar dan Lengkap 
?',mtconfirmation,[mbyes,mbno],0)=mryes then
begin
dbedit1.Enabled :=false;
dbedit2.Enabled :=false;
datamodule2.sdsbhs.Post ;
datamodule2.sdsbhs.ApplyUpdates(0);
datamodule2.sdsbhs.Refresh ;
btambah.Enabled :=true;
bubah.Enabled :=true;
bbatal.Enabled :=false;
bsimpan.Enabled :=false;
bkeluar.Enabled :=true;
groupbox1.Enabled :=false;
end;
end;
procedure TForm11.bkeluarClick(Sender: TObject);
begin
close;
end;
procedure TForm11.FormCreate(Sender: TObject);
begin
groupbox1.Enabled :=false;
btambah.Enabled :=true;
bubah.Enabled :=true;
bbatal.Enabled :=false;
bsimpan.Enabled :=false;
bkeluar.Enabled :=true;
end;
end.
```
# **BAB 5 DATA PENERBIT**

#### **5.1 Rancangan Form Penerbit**

Form penerbit terdiri dari 3 field, yakni: kode penerbit, nama penerbit dan alamat. Field kode digunakan sebagai kunci/*key* dalam table penerbit, sedangkan nama penerbit dan alamat penerbit merupakan identitas yang melekat pada suatu penerbit. Data ini dapat ditambahkan dengan nomor telepon, atau kalau hanya mengandung 3 field seperti ini, dapat menggunakan field alamat untuk tempat menuliskan nomor telepon/nomor kontak.

Seperti pada form-form sebelumnya, form penerbit mengandung beberapa komponen dari Delphi yang merupakan komponen-komponen standard Delphi. Seperti pada gambar berikut:

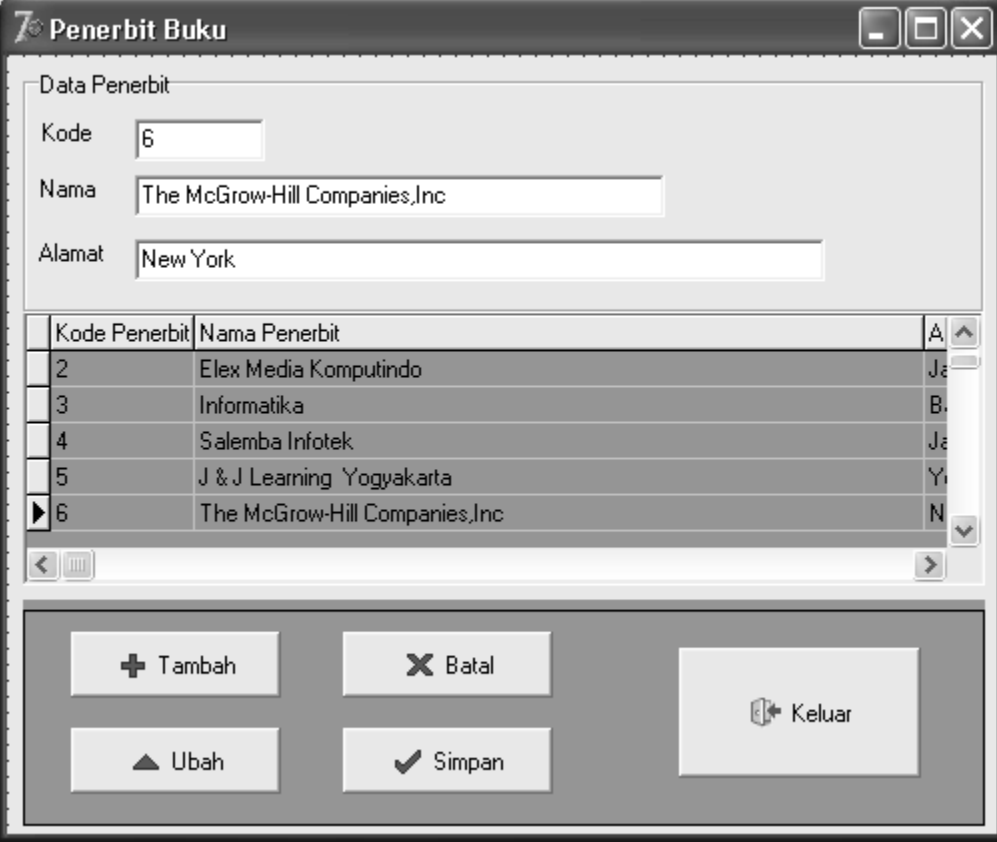

**Gambar 6.1.1** Form Penerbit

Untuk rancangan form diatas membutuhkan beberapa komponen, secara detail lihat tabel berikut:

| N <sub>o</sub>   | Komponen           | Properties        |                           |  |
|------------------|--------------------|-------------------|---------------------------|--|
| 1.               | Form               | Caption           | Penerbit Buku             |  |
| 2.               | DBGrid1            | Columns           | $\ast$                    |  |
|                  |                    | Datasource        | Datamodule2.dspenerbit    |  |
| 3.               | GroupBox           | Caption           |                           |  |
| $\overline{4}$ . | Label1             | Caption           | Kode                      |  |
| 5.               | Label <sub>2</sub> | Caption           | Penerbit                  |  |
| 6.               | Label <sub>3</sub> | Caption           | Alamat                    |  |
| $\overline{7}$ . | DBEdit1            | <b>DataSource</b> | DataModule2.dspenerbit    |  |
|                  |                    | DataField         | Kode                      |  |
|                  |                    | Name              | DBEdit1                   |  |
| 8.               | DBEdit2            | <b>DataSource</b> | DataModule2.dspenerbit    |  |
|                  |                    | DataField         | Nama                      |  |
|                  |                    | Name              | DBEdit2                   |  |
| 9.               | DBEdit3            | <b>DataSource</b> | DataModule2.dspenerbit    |  |
|                  |                    | DataField         | Alamat                    |  |
|                  |                    | Name              | DBEdit3                   |  |
| 10.              | Bitbtn1            | Caption           | Tambah                    |  |
|                  |                    | Glyph             | Sesuaikan gambar yang ada |  |
|                  |                    | Name              | <b>Btambah</b>            |  |
| 11.              | Bitbtn2            | Caption           | <b>Batal</b>              |  |
|                  |                    | Glyph             | Sesuaikan gambar yang ada |  |
|                  |                    | Name              | <b>B</b> batal            |  |
| 12.              | Bitbtn3            | Caption           | Ubah                      |  |
|                  |                    | Glyph             | Sesuaikan gambar yang ada |  |
|                  |                    | Name              | <b>Bubah</b>              |  |
| 13.              | Bitbtn4            | Caption           | Simpan                    |  |
|                  |                    | Glyph             | Sesuaikan gambar yang ada |  |
|                  |                    | Name              | <b>B</b> simpan           |  |
| 14.              | Bitbtn5            | Caption           | Keluar                    |  |
|                  |                    | Glyph             | Sesuaikan gambar yang ada |  |
|                  |                    | Name              | <b>Bkeluar</b>            |  |

**Tabel 6.1.1** Komponen Delphi dalam Data Penerbit

Penjelasan:

\* Columns pada DBGrid1 terdiri 3 kolom yakni Kode, Nama dan Alamat, untuk mengaktifkan kolom tersebut ikuti langkah-langkah sebagai berikut:

- Pada Properties DBGrid1 klik GridColumns | Columns ridColumns) ...
- Maka akan muncul jendela baru seperti berikut :

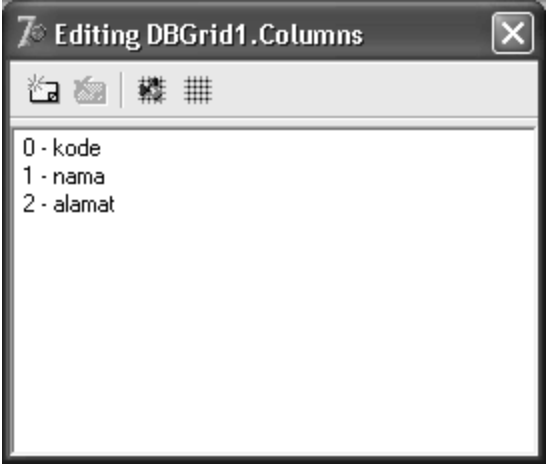

**Gambar 6.1.2** Editing DBGrid

- Untuk kode, nama dan alamat dapat disetting propertiesnya sesuai dengan yang akan ditentukan.
- Tambahkan 2 buah komponen pada datamodule2, yaknik sebuah simpledataset dan sebuah datasource, seperti pada form rak, sehingga datamodule2 akan menjadi seperti gambar berikut:

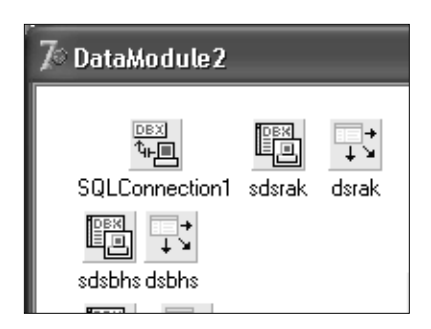

**Gambar 5.1.3** DataModule2

Setting masing-masing komponen sebagai berikut:

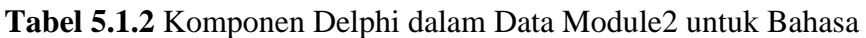

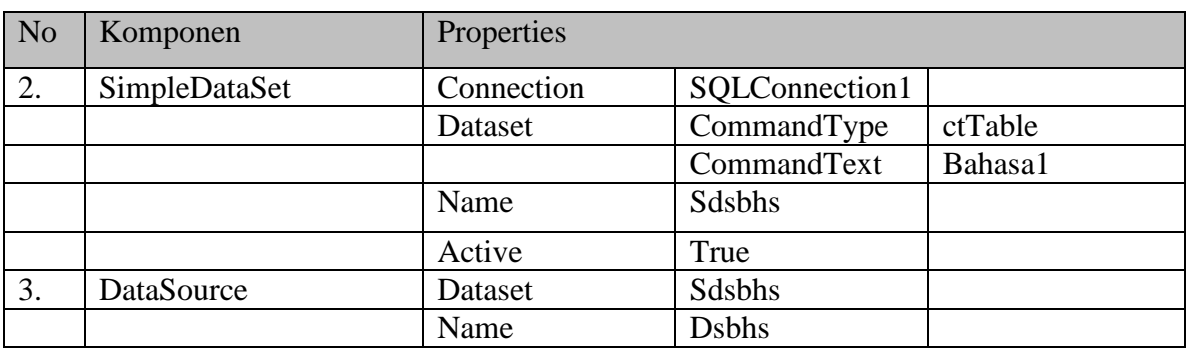

Komponen-komponen untuk rancangan pada form bahasa sudah cukup, maka langkah selanjutnya adalah menambahkan source code yang diperlukan. Tidak jauh berbeda pada form rak, form bahasa memiliki proses-proses yang sama seperti pada form rak.

#### **4.2 Proses Tambah Bahasa**

Proses tambah bahasa dari sisi pemrograman/listing programnya akan sama dengan listing program pada rak buku, karena setiap proses yang sama sedikit banyaknya akan diharapkan memiliki dampak yang sama pada keseluruhan program, hal ini akan terkait dengan konsistensi pemrograman secara keseluruhan.

Perbedaan yang ada diantara kedua listing program hanya pada akses simpledataset saja. Pada form rak simpledataset yang digunakan adalah sdsrak sedangkan pada form bahasa yang digunakan sdsbhs, secara lengkap dapat dilihat pada event handler pada Onclick button tambah, sebagai berikut:

```
procedure TForm11.btambahClick(Sender: TObject);
begin
groupbox1.Enabled :=true;
dbedit1.enabled :=true;
dbedit2.Enabled :=true;
datamodule2.sdsbhs.Append ;
datamodule2.sdsbhs.FieldByName('kode').AsString 
:=inttostr(datamodule2.sdsbhs.recordcount+1);
btambah.Enabled :=false;
bubah.Enabled :=false;
bbatal.Enabled :=true;
bsimpan.Enabled :=true;
bkeluar.Enabled :=false;
end;
```
Pada penggalan program diatas terdapat perintah untuk penjumlahan otomatis pada kode, artinya kode yang ditampilkan akan secara otomatis dihitung oleh bagian ini, untuk dijadikan kode baru, jumlah record yang ada akan ditambah 1 untuk digunakan sebagai kode record selanjutnya.

### **5.3 Proses Ubah Bahasa**

Proses ubah bahasa juga demikian, akan sama pada data rak, yang membedakan hanya pada simpledataset yang digunakan. Selain itu pada form bahasa tidak dilengkapi dengan proses hapus, mengapa? Pada aplikasi ini diasumsikan bahwa setiap data yang telah tersimpan dianggap sudah benar, sehingga tidak perlu dihapus. Dan jika memang sangat dibutuhkan untuk menghilangkan/menghapus sebuah data, maka lakukan perubahan data saja, sehingga hal ini tidak berakibat pada perbedaan antara jumlah record dengan kode otomatisnya.

Untuk itu event handler pada Onclick button ubah adalah sebagai berikut:

```
procedure TForm11.bubahClick(Sender: TObject);
begin
groupbox1.Enabled :=true;
dbedit1.Enabled :=true;
dbedit2.Enabled :=true;
datamodule2.sdsbhs.Edit ;
btambah.Enabled :=false;
bubah.Enabled :=false;
bbatal.Enabled :=true;
bsimpan.Enabled :=true;
bkeluar.Enabled :=false;
end;
```
#### **4.4 Proses Batal BahasaData Rak**

Proses batal bahasa merupakan suatu proses yang digunakan untuk membatalkan suatu proses lain yang terjadi pada form bahasa. Proses Batal pada properties-nya diberi nama adalah bbatal.

Untuk itu event handler pada Onclick button batal, kemudian tuliskan programnya sebagai berikut:

```
procedure TForm11.bbatalClick(Sender: TObject);
begin
groupbox1.Enabled :=false;
dbedit1.Enabled :=false;
dbedit2.Enabled :=false;
```

```
datamodule2.sdsbhs.Cancel ;
btambah.Enabled :=true;
bubah.Enabled :=true;
bhapus.Enabled :=true;
bbatal.Enabled :=false;
bsimpan.Enabled :=false;
bkeluar.Enabled :=true;
end;
```
#### **4.5 Proses Simpan Bahasa**

Proses simpan bahasa juga merupakan suatu proses yang mampu digunakan untuk klarifikasi tentang kebenaran data serta untuk menyimpan data yang sudah diklarifikasi oleh operator sistem. Proses Simpan pada properties-nya diberi nama adalah bsimpan.

Untuk itu event handler pada Onclick button simpan, kemudian tuliskan programnya sebagai berikut:

```
procedure TForm11.bsimpanClick(Sender: TObject);
begin
if messagedlg('Apakah Datanya Sudah Benar dan Lengkap 
?',mtconfirmation,[mbyes,mbno],0)=mryes then
begin
dbedit1.Enabled :=false;
dbedit2.Enabled :=false;
datamodule2.sdsbhs.Post ;
datamodule2.sdsbhs.ApplyUpdates(0);
datamodule2.sdsbhs.Refresh ;
btambah.Enabled :=true;
bubah.Enabled :=true;
bhapus.Enabled :=true;
bbatal.Enabled :=false;
bsimpan.Enabled :=false;
bkeluar.Enabled :=true;
groupbox1.Enabled :=false;
end;
end;
```
#### Listing Program secara lengkap menjadi:

```
unit bhs;
interface
uses
  Windows, Messages, SysUtils, Variants, Classes, Graphics, Controls, Forms,
  Dialogs, StdCtrls, Buttons, Mask, DBCtrls, Grids, DBGrids;
type
 TForm11 = class(TForm) DBGrid1: TDBGrid;
     GroupBox1: TGroupBox;
     Label2: TLabel;
     DBEdit2: TDBEdit;
     DBEdit1: TDBEdit;
     Label1: TLabel;
     GroupBox2: TGroupBox;
     btambah: TBitBtn;
    bbatal: TBitBtn;
     bubah: TBitBtn;
     bsimpan: TBitBtn;
     bkeluar: TBitBtn;
     procedure btambahClick(Sender: TObject);
     procedure bbatalClick(Sender: TObject);
     procedure bubahClick(Sender: TObject);
    procedure bsimpanClick(Sender: TObject);
     procedure bkeluarClick(Sender: TObject);
     procedure FormCreate(Sender: TObject);
   private
     { Private declarations }
   public
     { Public declarations }
   end;
var
  Form11: TForm11;
```

```
implementation
```

```
uses dm;
```
{\$R \*.dfm}

procedure TForm11.btambahClick(Sender: TObject); begin groupbox1.Enabled :=true; dbedit1.enabled :=true; dbedit2.Enabled :=true;

```
datamodule2.sdsbhs.Append ;
datamodule2.sdsbhs.FieldByName('kode').AsString 
:=inttostr(datamodule2.sdsbhs.recordcount+1);
btambah.Enabled :=false;
bubah.Enabled :=false;
bbatal.Enabled :=true;
bsimpan.Enabled :=true;
bkeluar.Enabled :=false;
end;
```

```
procedure TForm11.bbatalClick(Sender: TObject);
begin
groupbox1.Enabled :=false;
dbedit1.Enabled :=false;
dbedit2.Enabled :=false;
datamodule2.sdsbhs.Cancel ;
btambah.Enabled :=true;
bubah.Enabled :=true;
bbatal.Enabled :=false;
bsimpan.Enabled :=false;
bkeluar.Enabled :=true;
end;
```

```
procedure TForm11.bubahClick(Sender: TObject);
begin
groupbox1.Enabled :=true;
dbedit1.Enabled :=true;
dbedit2.Enabled :=true;
datamodule2.sdsbhs.Edit ;
btambah.Enabled :=false;
bubah.Enabled :=false;
bbatal.Enabled :=true;
```

```
bsimpan.Enabled :=true;
bkeluar.Enabled :=false;
end;
procedure TForm11.bsimpanClick(Sender: TObject);
begin
if messagedlg('Apakah Datanya Sudah Benar dan Lengkap 
?',mtconfirmation,[mbyes,mbno],0)=mryes then
begin
dbedit1.Enabled :=false;
dbedit2.Enabled :=false;
datamodule2.sdsbhs.Post ;
datamodule2.sdsbhs.ApplyUpdates(0);
datamodule2.sdsbhs.Refresh ;
btambah.Enabled :=true;
bubah.Enabled :=true;
bbatal.Enabled :=false;
bsimpan.Enabled :=false;
bkeluar.Enabled :=true;
groupbox1.Enabled :=false;
end;
end;
procedure TForm11.bkeluarClick(Sender: TObject);
begin
close;
end;
procedure TForm11.FormCreate(Sender: TObject);
begin
groupbox1.Enabled :=false;
btambah.Enabled :=true;
bubah.Enabled :=true;
bbatal.Enabled :=false;
bsimpan.Enabled :=false;
bkeluar.Enabled :=true;
end;
```
end.

#### **TUGAS ANDA, MELANJUTKAN APLIKASI PERPUSTAKAAN TERSEBUT, DENGAN MENAMBAHKAN FORMULIR-FORMULIR SEBAGAI BERIKUT:**

#### **DATA KLASIFIKASI KOLEKSI**

Tambah Data Klasifikasi Ubah Data Klasifikasi Batal Data Klasifikasi Simpan Data Klasifikasi

#### **PENDATAAN ANGGOTA**

Tambah Data Anggota Ubah Data Anggota Batal Data Anggota Simpan Data Anggota

#### **PENDATAAN KOLEKSI PERPUSTAKAAN**

Tambah Data Koleksi Ubah Data Koleksi Batal Data Koleksi Simpan Data Koleksi Pencarian Berdasarkan Kode Koleksi Lihat Data Berdasarkan Judul Koleksi

#### **PENDATAAN INVENTARIS KOLEKSI PERPUSTAKAAN**

Tambah Data Inventaris Koleksi Ubah Data Inventaris Koleksi Batal Data Inventaris Koleksi Simpan Data Inventaris Koleksi Hapus Data Inventaris Koleksi Cetak Label Koleksi

#### **PENDATAAN REGISTRASI ANGGOTA**

Tambah Data Registrasi Batal Data Registrasi Simpan Data Registrasi Hapus Data Registrasi

#### **TRANSAKSI**

Transaksi Peminjaman Koleksi Transaksi Pengembalian Koleksi

#### **CETAK LABEL RAK DAN DATA KOLEKSI**

Cetak Label Rak Cetak Data Koleksi

#### **CETAK RATING KOLEKSI & SIRKULASI PERBULAN**

Cetak Rating Koleksi Cetak Sirkulasi Perbulan